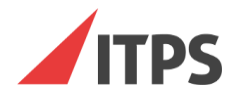

# **БИОТ Руководство пользователя**

г. Пермь Апрель 2020 г.

## Оглавление

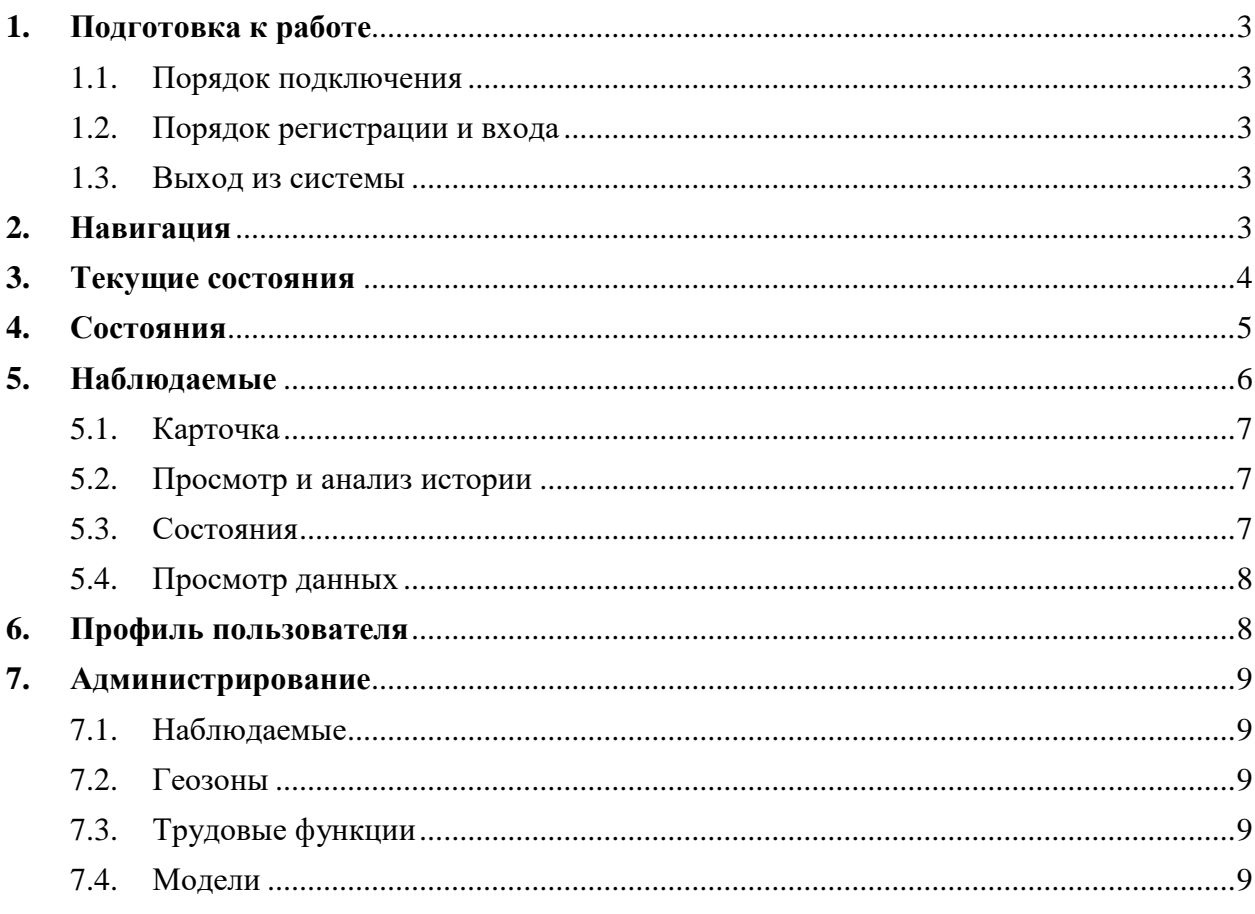

## <span id="page-2-1"></span><span id="page-2-0"></span>**1. Подготовка к работе**

#### **1.1. Порядок подключения**

Для подключения к системе необходимо наличие Интернет-соединения. Для корректного отображения пользовательского интерфейса системы БИОТ рекомендуется использовать браузеры Mozilla Firefox, Google Chrome, Internet Explorer или Safari последних версий на настольных компьютерах, либо Google Chrome или Safari на планшетах с операционной системой Android и iOS.Чтобы запустить систему, откройте браузер и в командной строке наберите адрес [https://biot.itps.com.](https://biot.itps.com/)

#### **1.2. Порядок регистрации и входа**

<span id="page-2-2"></span>Регистрация пользователя в системе осуществляется администратором системы. После регистрации, на электронную почту пользователя автоматически направляется письмо со ссылкой, срок действия которой ограничен и равен 24 часам.

Перейдите по ссылке в письме. В браузере откроется страница ввода и подтверждения пароля. Придумайте и введите пароль из 8 знаков, содержащий латинские буквы верхнего и нижнего регистров, цифры и специальные символы, с помощью которого вы будете входить в систему. Нажмите кнопку «Создать пароль». В случае корректного ввода и соответствия требованиям к сложности пароля, откроется страница ввода логина и пароля для входа в систему. Если пароль не удовлетворяет политике безопасности или пароли не совпадают, система выдаст сообщение об ошибке.

Для замены и восстановления пароля воспользуйтесь средством восстановления пароля. Для этого на странице логина нажмите кнопку «Забыли пароль?» и следуйте инструкциям на экране.

Вход в систему осуществляется с использованием личного логина и пароля. Окно ввода логина и пароля доступно при переходе по адресу, указанному в п.1.1. Введите логин и пароль, созданный на этапе регистрации, и нажмите кнопку «Войти в систему».

После заполнения формы входа и нажатия кнопки «Войти в систему», при условии ввода верного логина и пароля, откроется страница системы в соответствии с введенной ссылкой в окне браузера или страница по умолчанию.

Перечень доступных разделов системы соответствует предоставленным правам и ролям.

В случае несоответствия логина и/или пароля, блокировки учетной записи или отсутствия доступа, системой выдается соответствующее сообщение об ошибке. Для решения вопроса обратитесь за помощью к администратору системы.

#### **1.3. Выход из системы**

<span id="page-2-3"></span>В процессе работы с системой можно открывать несколько вкладок браузера со страницами. Для выхода из системы, используйте функцию «Выйти» на любой из открытых страниц. Кнопка расположена в левом нижнем углу экрана.

#### <span id="page-2-4"></span>**2. Навигация**

При работе с системой доступен набор информации, разделов и функций системы в рамках предоставленных полномочий для выполнения задач.

В левой части страницы расположена панель меню содержащая основные разделы системы **(Рисунок 1 – зона 1).**

Навигация по блокам выбранного раздела представлена в верхней части страницы **(Рисунок 1 – зона 2)**.

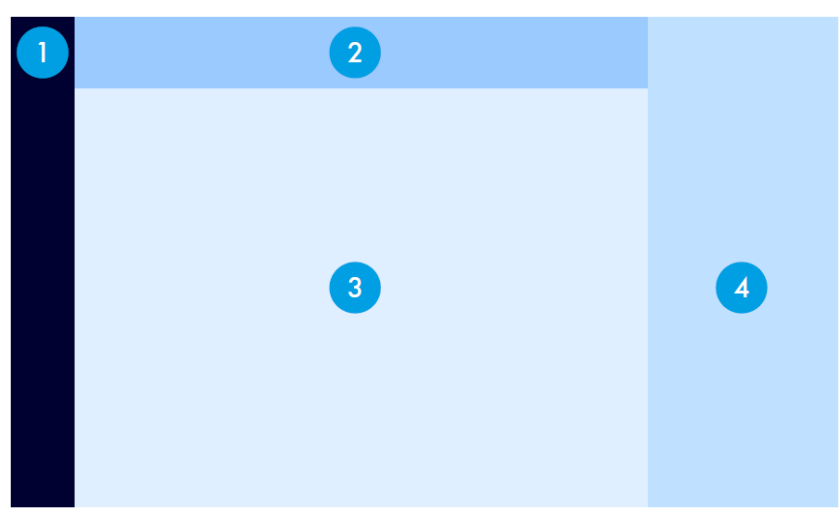

**Рисунок 1. Навигация по системе**

В зависимости от выбранного в меню пункта, в рабочей области страницы откроется основное содержание раздела **(Рисунок 1 – зона 3).**

Выбор и фильтрация данных раздела осуществляется с помощью панели фильтрации, расположенной в правой части страницы **(Рисунок 1 – зона 4).**

Описание основных разделов и блоков навигации внутри разделов системы:

- **1) Текущие состояния** состояния наблюдаемых с выявленными нарушениями по всем показателям на текущий день.
- **2) Состояния –** история состояний, выявленных системой на основе установленных правил, условий и норм при анализе поступивших данных о наблюдаемых.
- **3) Наблюдаемые –** общий список людей объектов наблюдения с возможностью перехода в детальную информацию о каждом из них.
- **4) Профиль пользователя**  настройки языка, часового пояса и уведомлений пользователя системы.
- **5) Администрирование**  раздел основных настроек системы, управления пользователями, наблюдаемыми, устройствами и др.

## <span id="page-3-0"></span>**3. Текущие состояния**

Данный инструмент позволяет отслеживать выявленные за текущие сутки состояния всех наблюдаемых по различным показателям, отсортированные по степени выраженности отклонения от нормы и времени вхождения в состояние. Доступны следующие показатели носимых устройств:

- $\bullet$  Пульс;
- Гидратация;
- Стресс;
- Калории;
- Шаги;

 $\bullet$  Сон.

На вкладке «Сегодня» отображаются только те люди, у которых за текущие сутки выявлены отклонения от нормы, заданной медицинским специалистом. На вкладке «Группа риска» отображаются все люди, входящие в группу риска независимо от наличия выявленных открытых состояний на текущий день. Включение определённых людей в группу риска осуществляется медицинским специалистом.

Уровень выраженности состояния задан для каждой модели. Отклонения определяются системой по заданным алгоритмам, уникальным для каждой модели. Нормы для каждой модели и для каждого отдельного человека задаются медицинским специалистом.

Все карточки наблюдаемых отсортированы по степени выраженности отклонения от нормы и времени вхождения в состояние, от наиболее значительного к наименее значительному, и выделены соответствующим цветом. Люди с самыми поздними выявленными состояниями перемещаются на верх списка.

Состояния бывают следующих уровней:

- Незначительные отклонения;
- Отклонения средней величины;
- Существенные отклонения.

Иконки показателей, выделенные ярким цветом (, ), показывают, с использованием каких метрик или их комбинаций были выявлены все отклонения наблюдаемого.

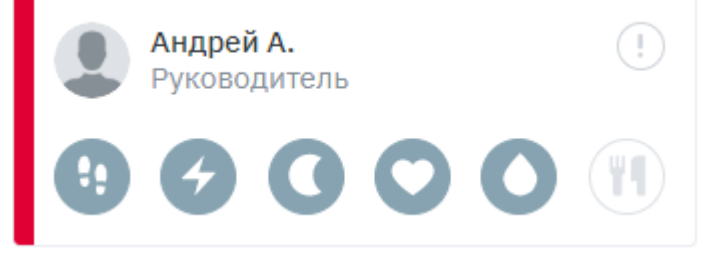

**Рисунок 2 - Комплексное состояние наблюдаемого**

Для детального анализа выявленных состояний наблюдаемого нажмите на фотографию или имя человека, после чего вы попадёте на страницу со списком состояний выбранного объекта.

## <span id="page-4-0"></span>**4. Состояния**

Различные типы состояний в системе фиксируются автоматически на основе обработки данных с персональных носимых устройств.

В системе происходит обработка и проверка поступающих данных о физическом состоянии и активности наблюдаемых на соответствие заданным нормативным показателям.

В таблице журнала состояний пользователю доступен следующий набор полей:

- Уровень состояния (незначительные отклонения, отклонения средней величины, существенные отклонения) обозначенный соответствующим цветом;
- Создано момент времени, когда системой было обнаружено состояние;
- Код модели краткое обозначение модели состояния;
- Состояние название модели состояния;
- Наблюдаемый ФИО объекта наблюдения, у которого было выявлено состояние;
- Начало дата и время начала состояния;
- Окончание дата и время окончания состояния;
- Длительность длительность нахождения наблюдаемого в определённом состоянии;

Для просмотра детальной информации о состоянии необходимо щелкнуть клавишей мыши по строке с интересующим состоянием, после чего откроется страница с детальной информацией.

## <span id="page-5-0"></span>**5. Наблюдаемые**

Для просмотра списка объектов наблюдения системы перейдите по ссылке меню «**Наблюдаемые**».

Состав списка объектов наблюдения отображается в соответствии с предоставленными правами доступа пользователя.

В случае большого количества записей навигация по страницам осуществляется с помощью средств таблицы, расположенных под списком: выбора номера страницы.

Для удобства работы со списком наблюдаемых и быстрого поиска конкретного человека воспользуйтесь инструментами поиска и фильтрации, находящимися над столбнами.

Для поиска начните вводить имя в поле поиска столбца ФИО, список автоматически будет отфильтрован в соответствии с введенными символами. Поиск производится по списку с учетом прочих установленных фильтров. Поиск так же доступен по всем остальным столбцам.

Для фильтрации списка доступен следующий набор параметров:

- Имя:
- Табельный номер;
- Рабочая функция;
- $\bullet$  Группа;
- $\bullet$  Пол.

Нажмите на иконку фильтрации в соответствующем столбце, выберите необходимые поля, установив галочки напротив наименования и нажмите кнопку ОК в нижней части панели фильтров.

Для просмотра и анализа данных наблюдаемого необходимо перейти в детали, щелкнув по ФИО наблюдаемого в списке.

По каждому объекту наблюдения в системе предусмотрена область просмотра детальной информации, содержащей следующие разделы:

- Карточка общая информация о наблюдаемом;
- История графики показателей за период;
- Состояния список выявленных состояний, связанных с отклонением показателей у наблюдаемого;
- Просмотр данных графики и сводная информация по показателям с носимых устройств с возможностью выбора периода отображения.

Состав доступных разделов соответствует предоставленным правам пользователя, вошедшего в систему.

Основная информация о наблюдаемом вверху страницы присутствует на всех вкладках и отображает общую информацию о человеке, его комплексном состоянии, и показателях, по которым состояния были выявлены.

#### **5.1. Карточка**

<span id="page-6-0"></span>Карточка наблюдаемого содержит следующую информацию о человеке:

- Основная информация имя, должность, рабочая группа, возраст, пол, часовой пояс, табельный номер;
- Устройства зарегистрированные персональные носимые устройства, выданные наблюдаемому;
- Профиль Healbe данные, полученные из мобильного приложения;
- Нормы установленные границы и параметры для анализа данных человека и выявления состояний, включения его в группу риска;
- Модели алгоритмы, по которым будут выявляться состояния.

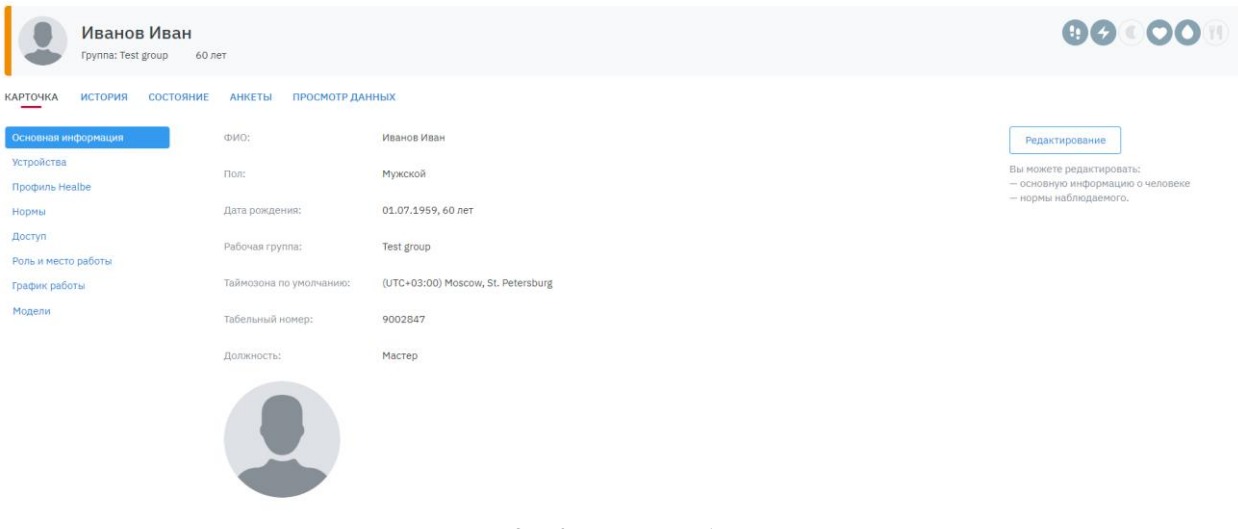

**Рисунок 3 - Карточка наблюдаемого**

**Группа риска –** это группа людей, требующих повышенного внимания со стороны медицинского специалиста. Занесение наблюдаемого в группу риска определят медицинский специалист. Для занесения наблюдаемого в группу риска, необходимо перейти на вкладку «**Нормы**» в карточке и установить галочку «**Вхождение в группу риска**». После этого информация о нахождении человека в группе риска будет отображаться на странице «**Текущие состояния**» и рядом с именем в верхней части страницы наблюдаемого.

#### **5.2. Просмотр и анализ истории**

<span id="page-6-1"></span>Чтобы просматривать и анализировать накопленные исторические данные сотрудника необходимо перейти на вкладку «**История**» карточки человека. Анализ динамики показателей на большом периоде в виде диаграмм и процентного соотношения уровней различных показателей.

<span id="page-6-2"></span>В качестве инструментов анализа исторических данных на странице истории доступны агрегированные данные различных показателей за выбранный период.

#### **5.3. Состояния**

Журнал содержит реестр всех когда-либо зафиксированных для наблюдаемого человека состояний всех степеней выраженности. Подробнее о типах состояний в п.4.

Данный журнал отличается от общего журнала состояний по всем наблюдаемым видоизменённой таблицей, которая содержит следующие столбцы:

Состояние – название модели состояния;

- Показатели всегда отображается 6 иконок базовых метрик, но выделены цветом лишь те из них, на основе которых работает модель выявления данного состояния;
- Начало показывает момент времени, когда были выполнены условия для входа в состояние;
- Окончание показывает момент времени, когда были выполнены условия для выхода из состояния;
- Длительность длительность нахождения наблюдаемого в определённом состоянии;
- Создано момент времени, когда системой было обнаружено состояние.

#### **5.4. Просмотр данных**

<span id="page-7-0"></span>Просмотр данных предоставляет возможность мониторинга состояния наблюдаемого за периоды: день, неделя, месяц и квартал, и содержит графики показателей и сводные показатели.

Пользователю доступен набор графиков по показателям согласно предоставленным полномочиям в системе.

Для каждого показателя отображается:

- Блок статистики со сводной информацией о среднем, минимальном, максимальном значении показателя, длительности и др;
- График показателя за указанный период.

В случае отсутствия персонального устройства наблюдаемого, собирающего необходимые данные, синхронизации данных с устройства или ношения устройства человеком в выбранный день графики и показатели на странице будут пустые.

#### **Работа с графиками**

Для графика предусмотрена возможность задания параметров отображения дополнительной информации, например,

- Отображение нормативных значений при наличии;
- Отображение графика рабочего времени.

В правой части экрана находится панель навигации и фильтрации отображаемого набора показателей.

По умолчанию отображаются данные за текущий день, время соответствует часовому поясу пользователя, вошедшего в систему, набор отображаемых показателей в соответствии с полномочиями пользователя.

Для просмотра показателей за предыдущие дни или другие периоды доступна возможность выбора периода и даты. Периоды неделя, месяц и квартал являются календарными и не могут быть установлены произвольно.

#### <span id="page-7-1"></span>**6. Профиль пользователя**

На этой странице пользователь может посмотреть и изменить настройки своего аккаунта, такие как:

- Язык интерфейса системы и уведомлений;
- Временную зону;
- Фотографию;
- Уведомления.

### <span id="page-8-0"></span>**7. Администрирование**

Раздел администрирование предназначается для управления настройками основных компонентов системы. При переходе в него, выберите раздел, который вы хотите просмотреть или изменить.

#### **7.1. Наблюдаемые**

<span id="page-8-2"></span><span id="page-8-1"></span>Данный раздел повторяет **п.5** и позволяет создавать профили новых наблюдаемых. Создавать профили наблюдаемых может администратор системы.

#### **7.2. Геозоны**

Данный раздел отображает список имеющихся геозон. Отслеживание местоположения наблюдаемых и нахождения их в заданных зонах на карте возможно при наличии специальной версии мобильного приложения и прошивки браслета. Создавать новые геозоны и редактировать существующие может администратор системы.

#### **7.3. Трудовые функции**

<span id="page-8-3"></span>Трудовые функции служат для определения непосредственных задач наблюдаемых, которые они выполняют. Создавать и редактировать трудовые функции может администратор системы.

#### **7.4. Модели**

<span id="page-8-4"></span>В этом разделе представлен список моделей, по которым производится анализ отклонений. Администратор может включать и отключать расчёт по конкретным моделям.